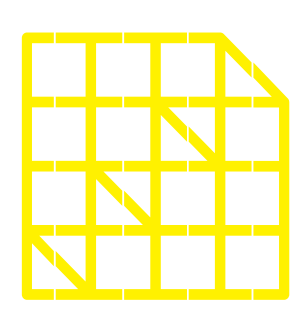

# **INSTITUTO** DE ALTOS ESTUDIOS **NACIONALES**

LA UNIVERSIDAD<br>DE POSGRADO DEL ESTADO

Dirección de Innovación Tecnológica

**MANUAL SISTEMA SIAAD [BOTÓN DE PAGOS: ESTUDIANTES]**

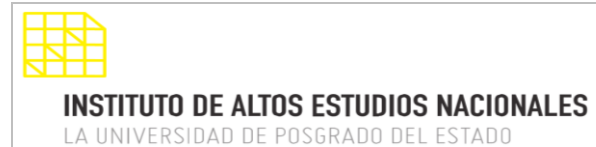

#### DIRECCIÓN DE INNOVACIÓN TECNOLÓGICA MANUAL SISTEMA SIAAD [BOTÓN DE PAGOS: ESTUDIANTES]

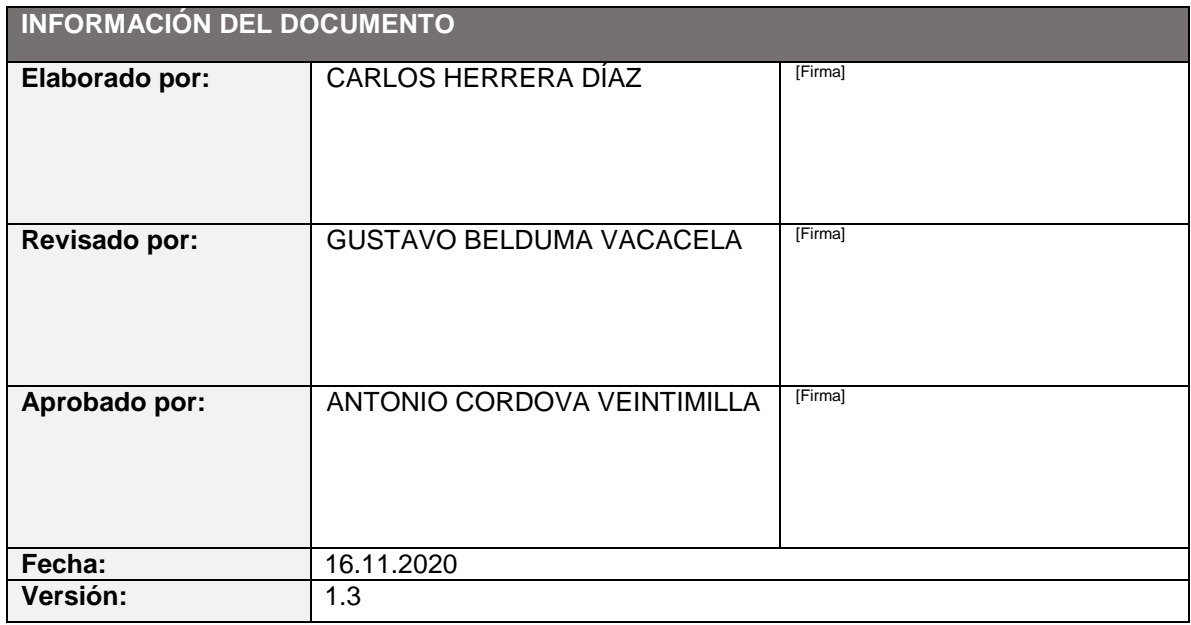

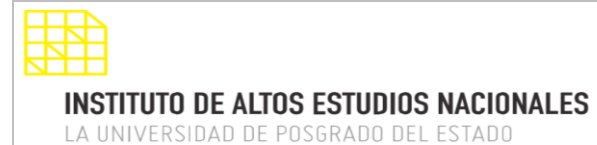

# DIRECCIÓN DE INNOVACIÓN TECNOLÓGICA

MANUAL SISTEMA SIAAD [BOTÓN DE PAGOS: ESTUDIANTES]

#### <span id="page-2-0"></span>**INDICE DE CONTENIDO**

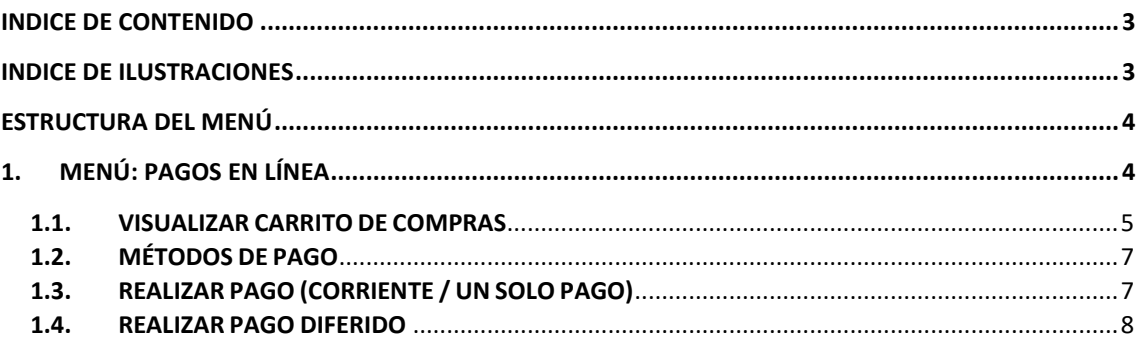

#### <span id="page-2-1"></span>**INDICE DE ILUSTRACIONES**

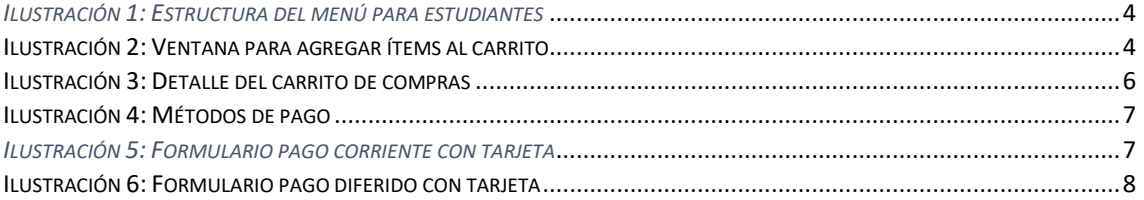

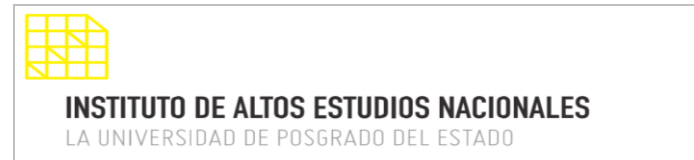

#### DIRECCIÓN DE INNOVACIÓN TECNOLÓGICA MANUAL SISTEMA SIAAD [BOTÓN DE PAGOS: ESTUDIANTES]

#### <span id="page-3-0"></span>**ESTRUCTURA DEL MENÚ**

Una vez que se haya iniciado sesión en el sistema SIAAD, al estudiante se le mostrará el siguiente menú para acceso a la información de pagos:

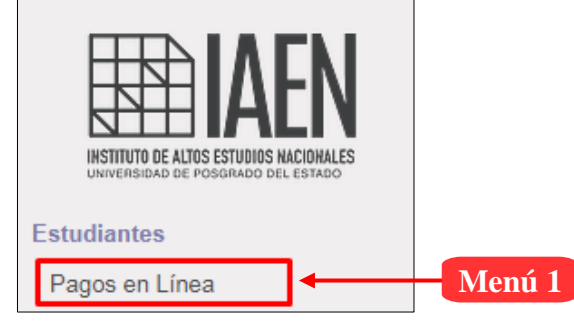

*Ilustración 1: Estructura del menú para estudiantes*

## <span id="page-3-1"></span>**1. MENÚ: PAGOS EN LÍNEA**

Al acceder a este menú, el sistema mostrará la información referente a los pagos que se deben realizar para un determinado ítem o producto, es decir, se pueden cancelar los valores correspondientes al programa que está postulando o fue admitido, por ejemplo: matrícula o colegiatura.

A continuación, se muestra la siguiente ventana en donde se va a proceder a realizar lo antes mencionado:

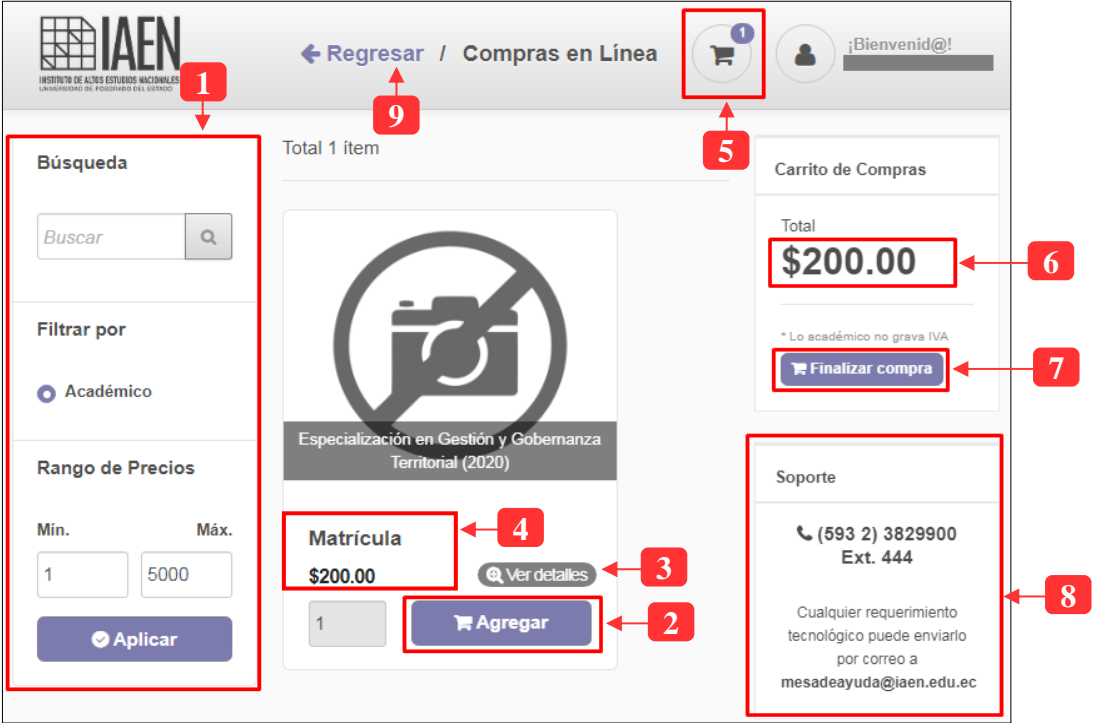

*Ilustración 2: Ventana para agregar ítems al carrito*

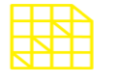

**INSTITUTO DE ALTOS ESTUDIOS NACIONALES** 

LA UNIVERSIDAD DE POSGRADO DEL ESTADO

#### DIRECCIÓN DE INNOVACIÓN TECNOLÓGICA MANUAL SISTEMA SIAAD [BOTÓN DE PAGOS: ESTUDIANTES]

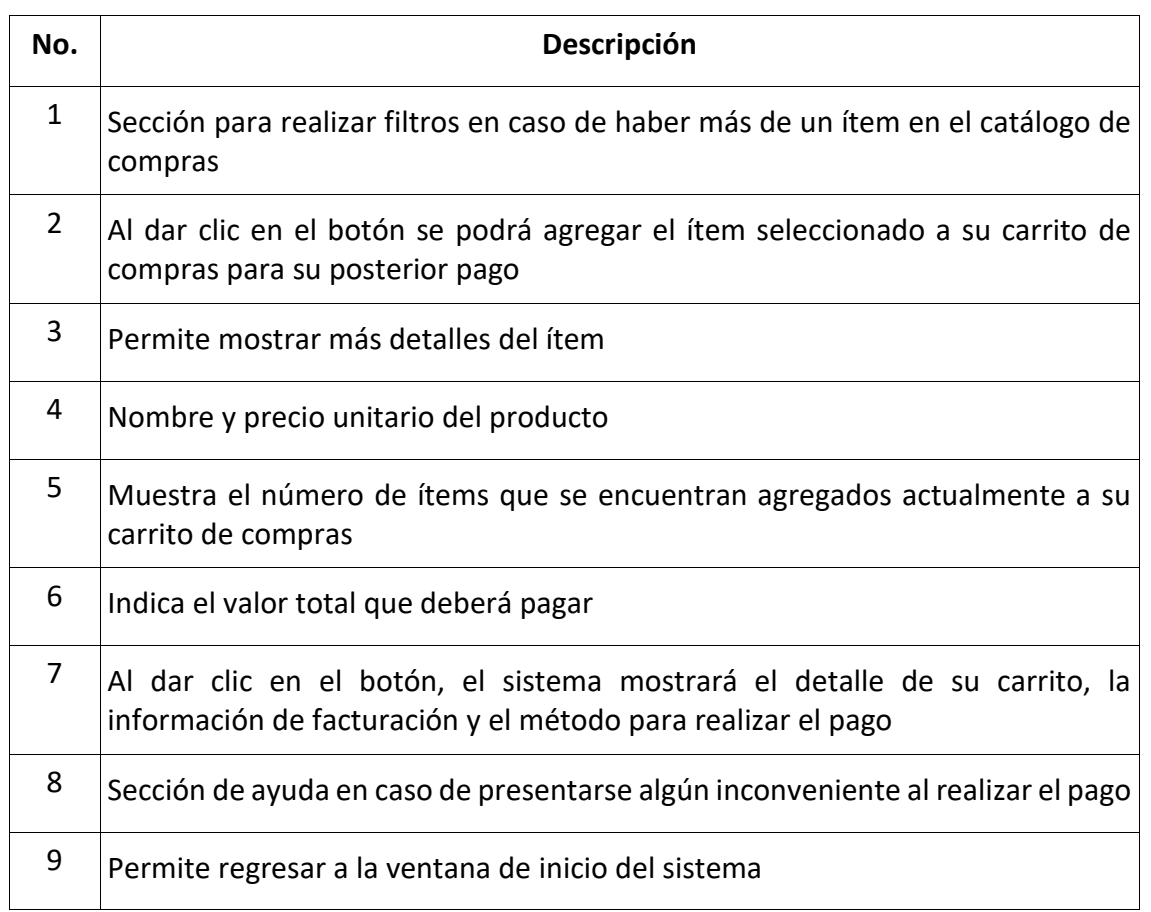

A continuación, se muestra la información que compone la sección para revisar el carrito de compras con su respectivo detalla. Para ello el estudiante tiene que dar clic en los botones **4** o **6** (descritos en la tabla anterior)

## **1.1. VISUALIZAR CARRITO DE COMPRAS**

<span id="page-4-0"></span>En esta ventana se mostrará el detalle de los ítems que componen el carrito de compras, en donde puede quitar algún producto, revisar los datos para la generación de la factura y finalizar el pago de los ítems del carrito.

En caso de querer agregar otro ítem al carrito, el sistema lo permite, siempre y cuando aún no haya completado el pago. Por último se muestra detalladamente el valor total que debe pagar; a continuación, se muestra la siguiente ventana:

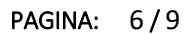

**INSTITUTO DE ALTOS ESTUDIOS NACIONALES** LA UNIVERSIDAD DE POSGRADO DEL ESTADO

#### DIRECCIÓN DE INNOVACIÓN TECNOLÓGICA MANUAL SISTEMA SIAAD [BOTÓN DE PAGOS: ESTUDIANTES]

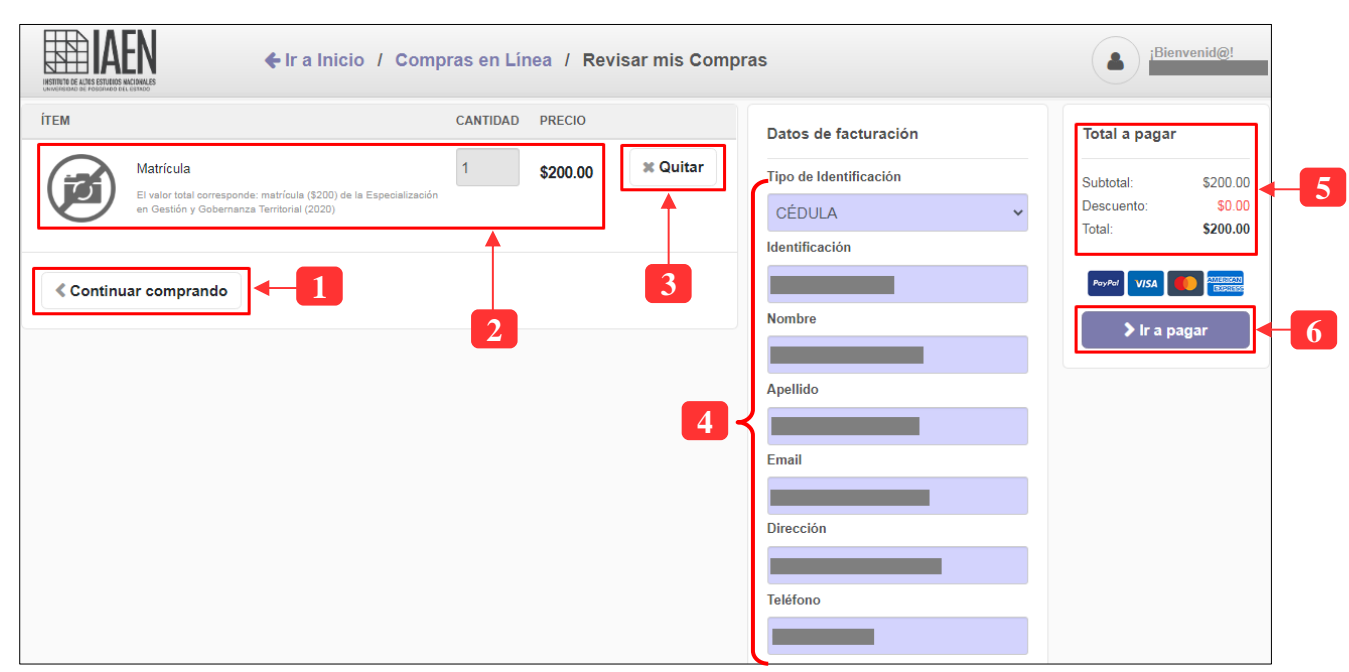

*Ilustración 3: Detalle del carrito de compras*

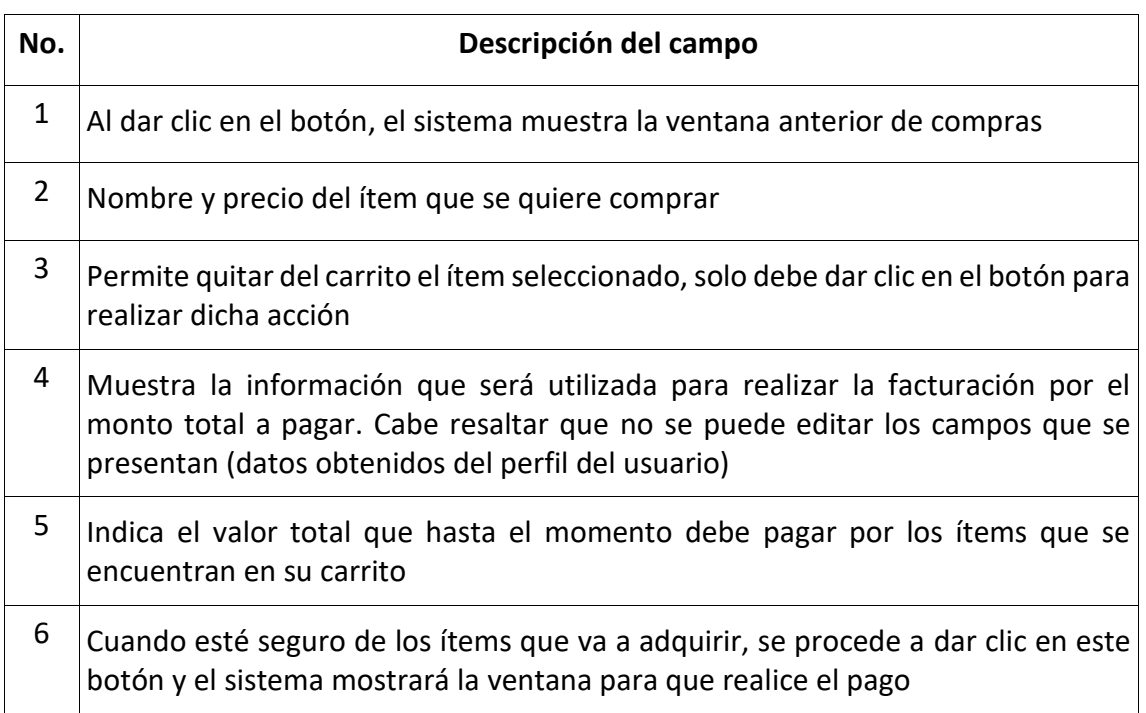

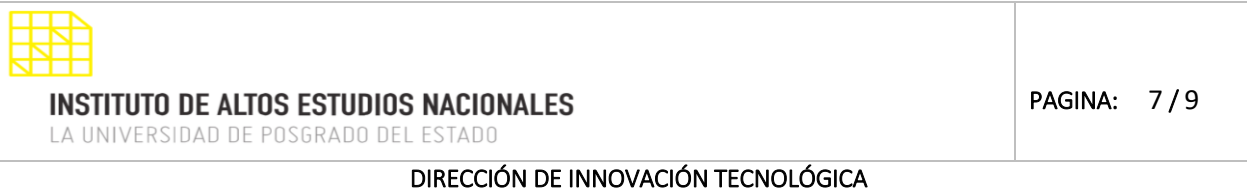

# MANUAL SISTEMA SIAAD [BOTÓN DE PAGOS: ESTUDIANTES]

# **1.2. MÉTODOS DE PAGO**

<span id="page-6-0"></span>Los métodos de pago se visualizan después de pulsar Ir a pagar, las opciones variarán de acuerdo a las opciones por producto admitidas. El método que siempre se encontrara es el pago Corriente (Un solo pago).

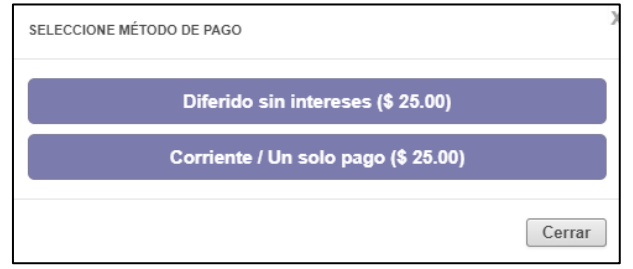

*Ilustración 4: Métodos de pago*

## **1.3. REALIZAR PAGO (CORRIENTE / UN SOLO PAGO)**

<span id="page-6-1"></span>Este es el último paso que debe realizar en el sistema, para ello debe dar clic en el botón "Ir a Pagar" y el sistema mostrará la siguiente ventana en donde se deberán proporcionar los datos referentes a su tarjeta, tal y como se muestra a continuación:

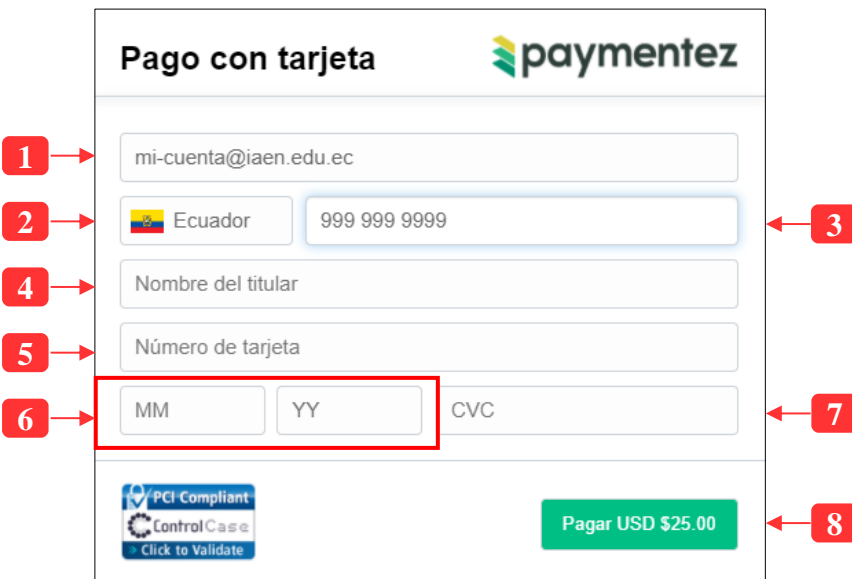

*Ilustración 5: Formulario pago corriente con tarjeta*

| No. | Descripción del campo             | Requerido |
|-----|-----------------------------------|-----------|
|     | Correo electrónico del estudiante |           |
|     | Prefijo internacional del país    |           |

PAGINA: 8 / 9

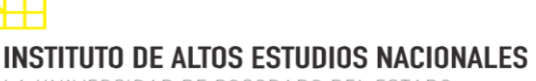

LA UNIVERSIDAD DE POSGRADO DEL ESTADO

#### DIRECCIÓN DE INNOVACIÓN TECNOLÓGICA MANUAL SISTEMA SIAAD [BOTÓN DE PAGOS: ESTUDIANTES]

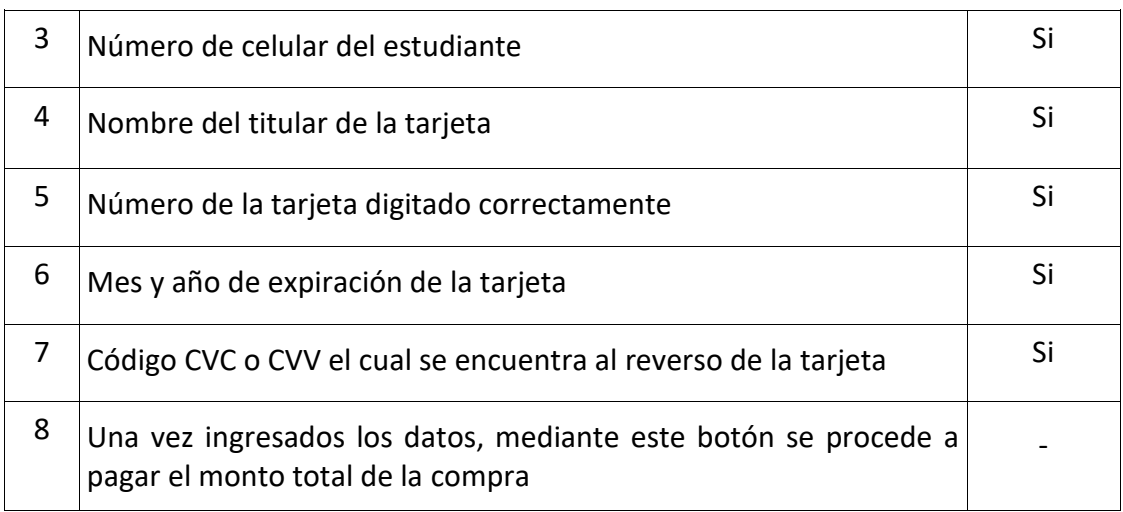

Cuando se haya realizado el pago del valor total, el sistema notificará vía correo electrónico al estudiante y a la dirección Financiera para la constancia del pago.

# **1.4. REALIZAR PAGO DIFERIDO**

<span id="page-7-0"></span>El pago diferido se encuentra disponible solo para aquellos productos que previamente se haya configurado en el Sistema Integrado Académico Administrativo (SIAAD).

El formulario del pago diferido es similar al del pago corriente,

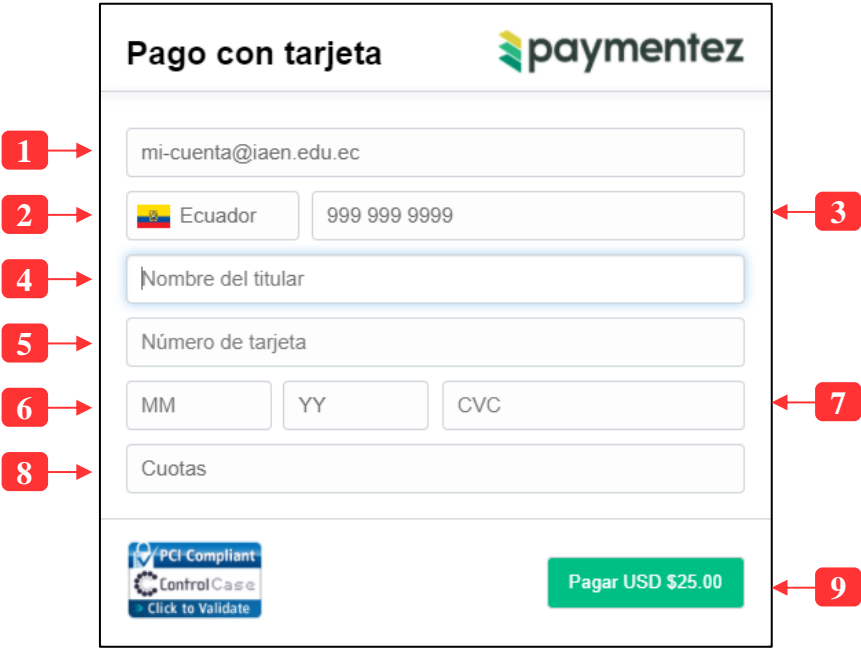

*Ilustración 6: Formulario pago diferido con tarjeta*

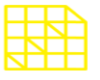

LA UNIVERSIDAD DE POSGRADO DEL ESTADO

# DIRECCIÓN DE INNOVACIÓN TECNOLÓGICA

MANUAL SISTEMA SIAAD [BOTÓN DE PAGOS: ESTUDIANTES]

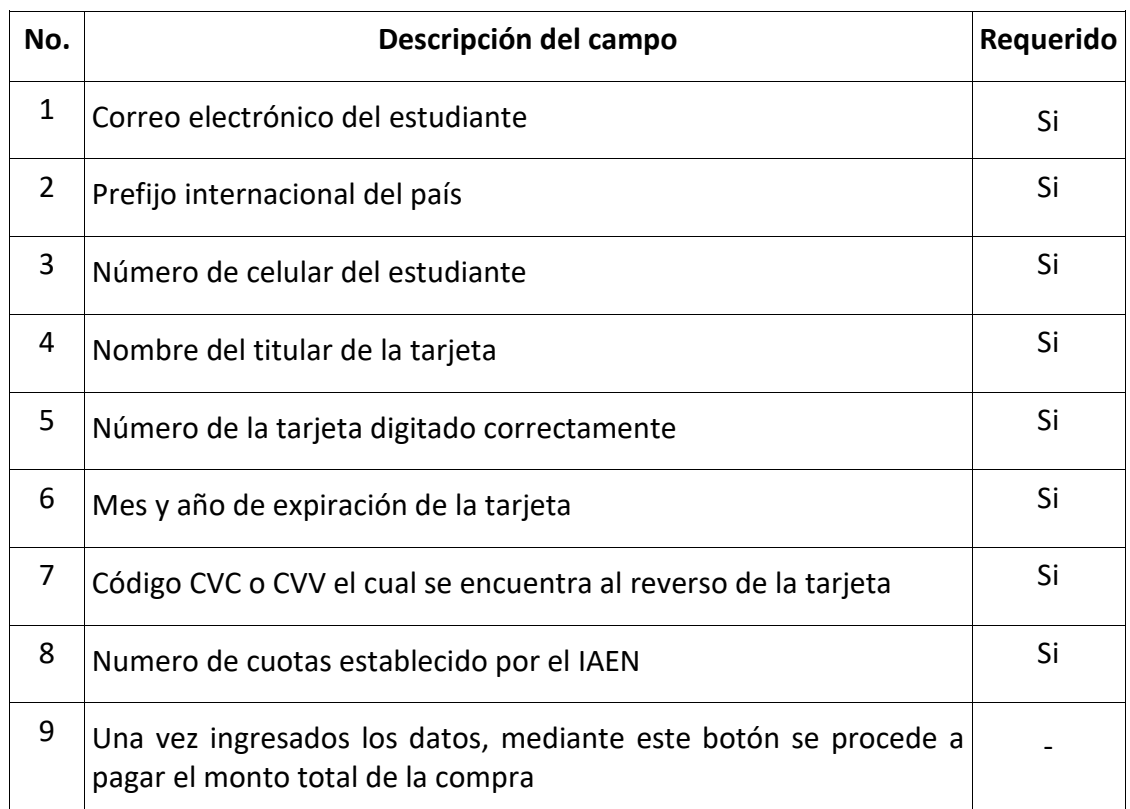